# InteleViewer 5.6.1 Quick Reference

## **Filtering the Worklist**

- 1. To apply a column filter, do one of the following in the desired column filter field:
	- Enter the filter text and then press **ENTER**.
	- For columns with predefined filters, click the filter menu button  $\mathbb{I}$  and select options from the list.
- 2. To apply a saved filter, in the Filters list, click the saved filter.

### **Saving Filters in the Worklist**

- 1. Filter the worklist, applying as many column filters as required.
- 2. In the Filters list, click **Save**.
- The filter automatically appears in the Filters list and is highlighted to indicate it is being applied. The filter name is derived from the criteria that you defined. A red dot indicates that a filter contains STAT orders.
- 3. To rename the filter, right-click the filter and choose **Rename Filter**.

## **Adding or Removing Worklist Columns**

- 1. Click the worklist filter button  $\mathbb{E}$  in the right corner.
- 2. Select column options from the menu that appears.

#### **Changing Order Priority**

- 1. Do one of the following:
	- From the worklist, right-click an order and then select **Increase Priority** or **Decrease Priority**.
	- From the Patient Record tab, select a new status from the **Priority** menu.

### **Capturing Layout Protocols**

- 1. Open a study and manipulate images as required.
- 2. Choose **Utilities | Capture Layout**.
- 3. Modify the settings in the Layout Protocol Editor as required.
- 4. Click **OK**. The layout protocol is saved and appears in the Layout Protocols list.

## **Setting Linear Measurement Thickness**

1. Chose **Utilities | User Preferences** ( **CTRL+U**).

Intelerad.

- 2. Click **Appearance**.
- 3. Under Tool Settings, use the Tool Line Thickness slider to set the thickness of linear measurements.
- 4. Click **OK**.

#### **Deleting Measurements**

- 1. Do one of the following:
	- On the image, click the measurement that you want to remove and then press **DELETE**.
	- To delete all measurements, from the Measurement Tool menu, choose **Clear Measurement Tools**.

#### **Saving Key Images**

- 1. Click Add Key Image  $\frac{1}{\sqrt{2}}$  to capture the image.
- 2. Click Key Image Composer
- 3. In the Key Image Composer, enter a description in the **Series Description** field.
- 4. Click Send Key Images to PACS

## **Setting Presentation State Preferences**

- 1. Go to **Utilities | User Preferences** and then choose **Presentation States**.
- 2. Set your presentation state preferences and click **OK**.

### **Saving Presentation States**

- 1. Adjust the image as required by using the image tools (for example, linear measurements).
- 2. If your user preferences are set to save presentation states automatically, close the study; otherwise, choose **File | Save Presentation State**.

#### **Using Reference Lines in Stacking**

- 1. Select the series you want to stack.
- 2. From the menu, choose **Tools | Reference Lines** or click the Reference Line tool
- 3. Stack the selected series as required. The location of the reference line and the image number update to reflect the current image.

### **Sending Studies to Colleagues**

In the **Search** tab, right-click a study or series, select **Send Link to Study**, and then select

the name of the colleague.

#### **Closing Images**

- 1. Do one of the following:
	- Click "X" in the Patient Record tab.
	- <sup>l</sup> From the menu, choose **File | Close All Studies and Series**.

#### **Burning DICOM Data to CD or DVD**

- 1. Insert a blank CD or DVD into the optical drive on your workstation, and wait for the optical media to be recognized.
- 2. Do one of the following:
	- Open the required study or series and choose **File | Burn to CD/DVD**.
	- Search for a study or series, right-click the study or series and then choose **Burn to CD/DVD**.
- 3. Set the burn report options as required:

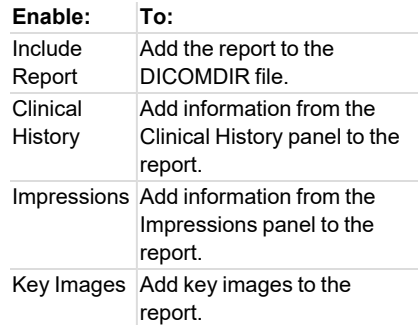

4. Click **Burn**.

## **Exporting DICOM Data**

- 1. Do one of the following:
	- Open the required study or series from disk and choose **File | Export DICOM**.
	- Search for a study or series, right-click the study or series, and then choose **Export DICOM**.
- 2. Set the export options as required:

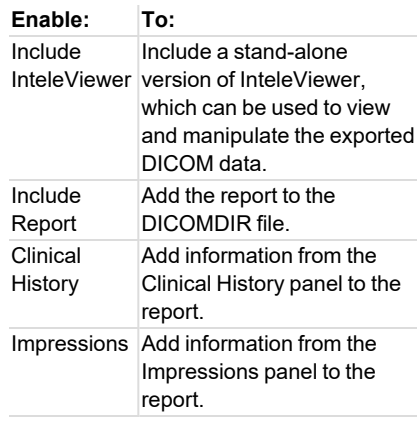

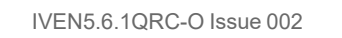

#### **Enable: To:**

Key Images Add key images to the report.

- 3. Set the location where the files are to be saved. Click the browse button, navigate to the required folder, and click **Select Folder**.
- 4. Click **Export**.
- 5. If the folder you selected is not empty, a dialog appears asking you to confirm the location. Click **Continue** to proceed or **Cancel** to select a new location.

## **Windows and Dialogs**

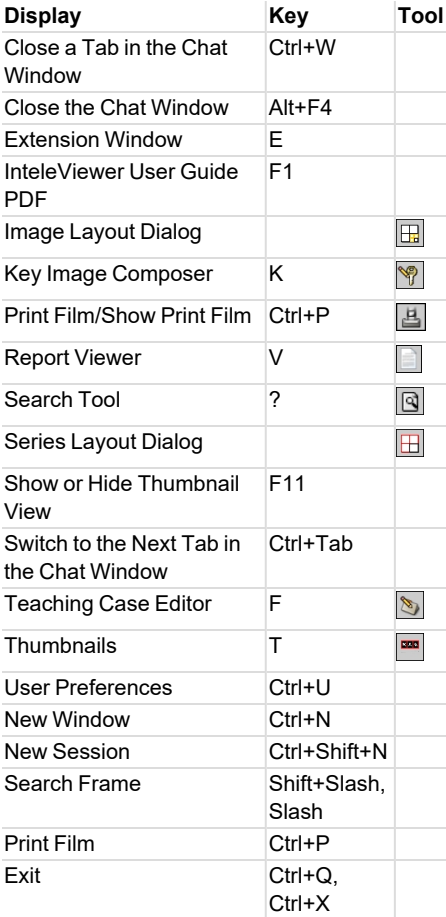

#### **Manipulating Images**

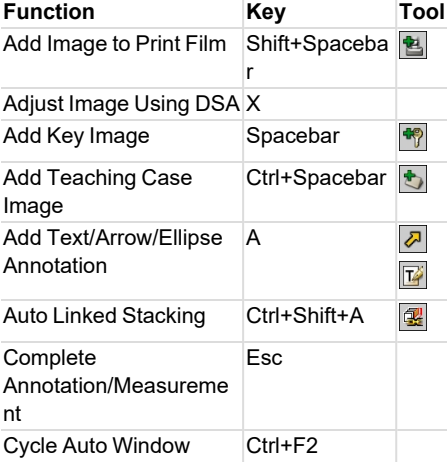

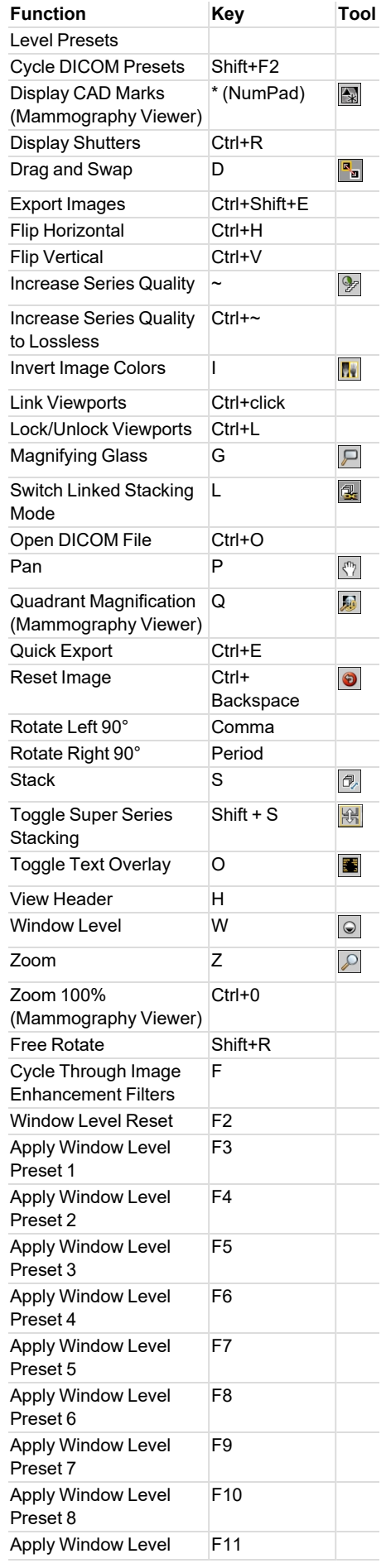

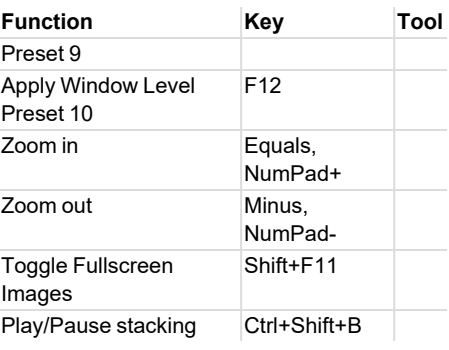

## **Image Navigation**

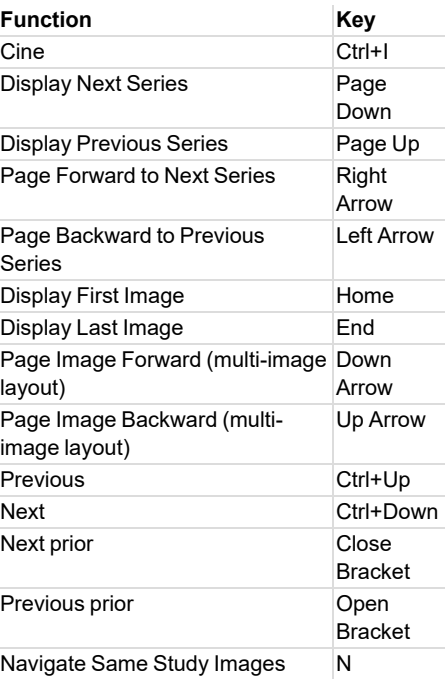

## **Mammography Image Navigation**

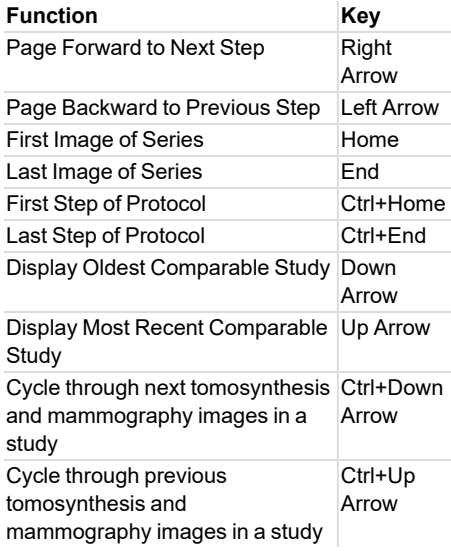

#### **3D and Measurement Tools**

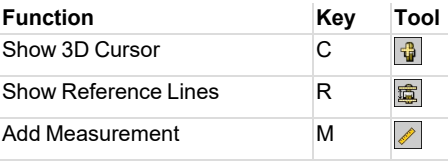

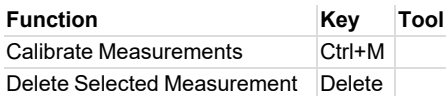

## **Third-Party Dictation Systems**

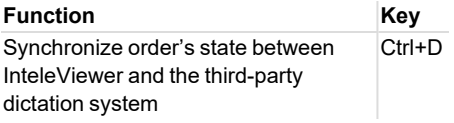

## **Series and Image Layout**

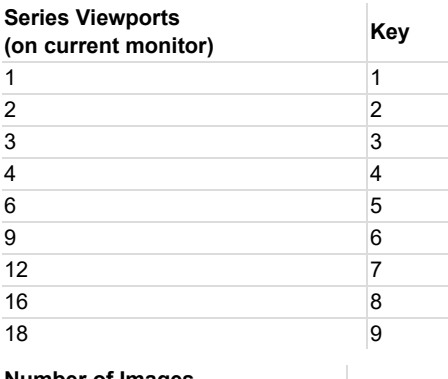

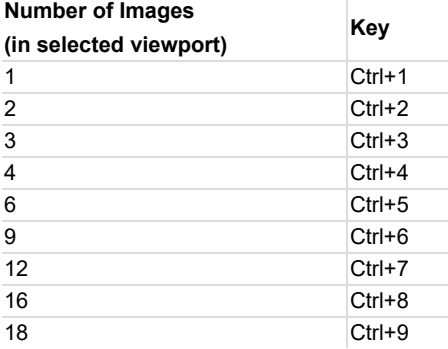